## Nota de Aplicação

#### Como realizar a configuração de multi-monitor

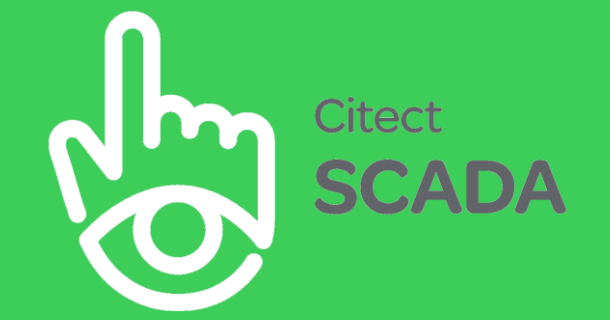

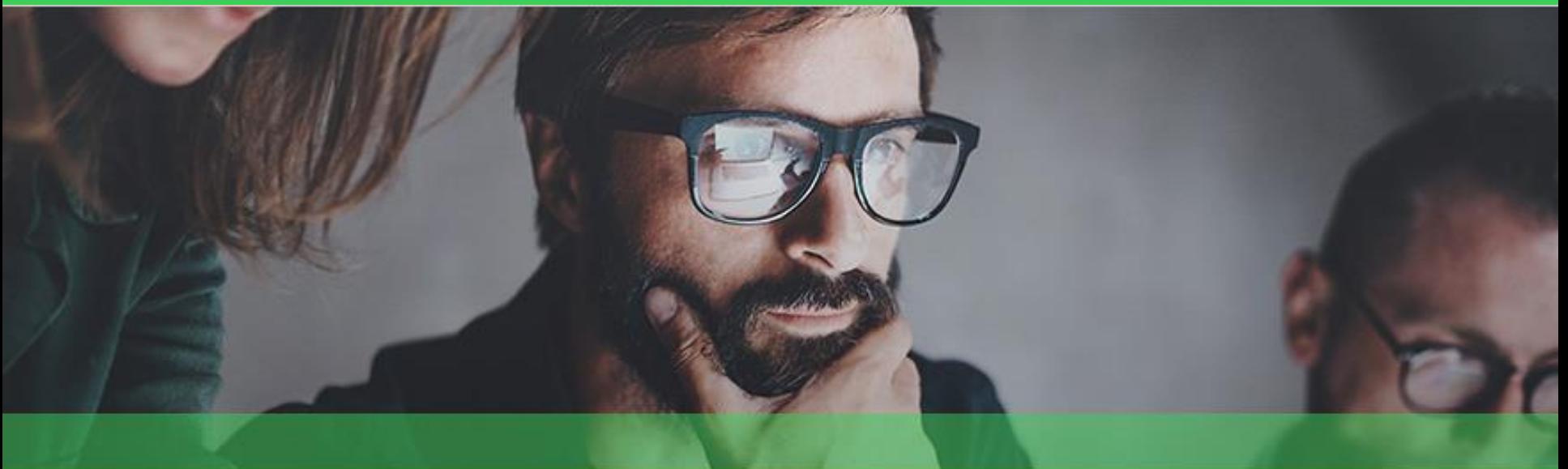

#### Centro de geração de conhecimento Suporte Técnico Brasil

The Schneider Electric industrial software business and AVEVA have merged to trade as AVEVA Group plc. a UK listed company. The Schneider Electric and Life is On trademarks are owned by Schneider Electric and are being licensed to AVEVA by Schneider Electric.

This application is protected by copyright law and international treaties. C 2018 AVEVA Group Plc. All rights reserved.

Life Is On

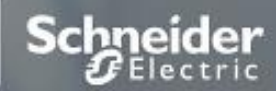

# Nota de Aplicação

Configurar o Citect SCADA para abrir telas em mais de um monitor

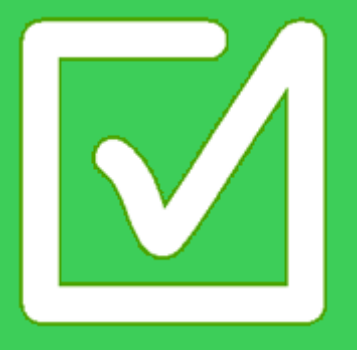

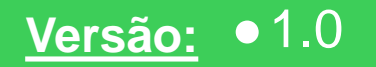

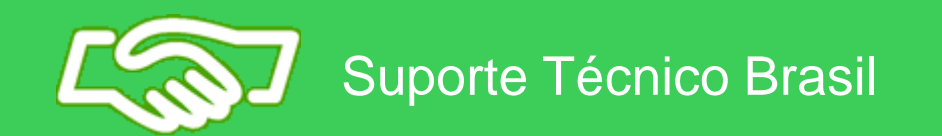

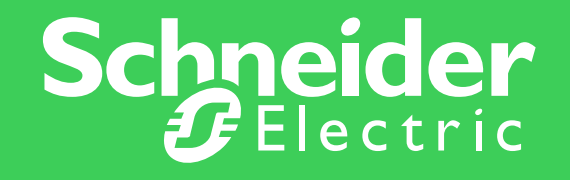

# Especificações técnicas

**Hardware:**

- Computador

**Software: Versão:** - Citect SCADA 2016 - 8.0

Suporte Técnico Brasil

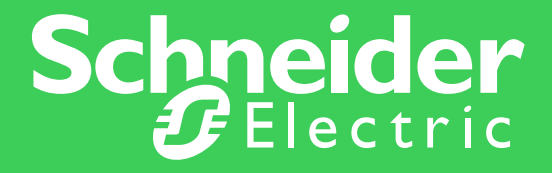

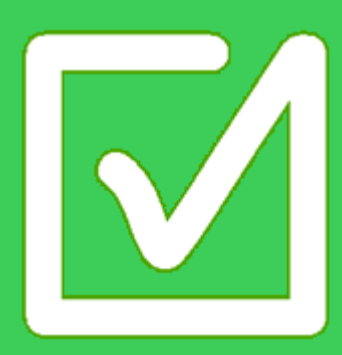

### 1. Acessar o Setup Editor

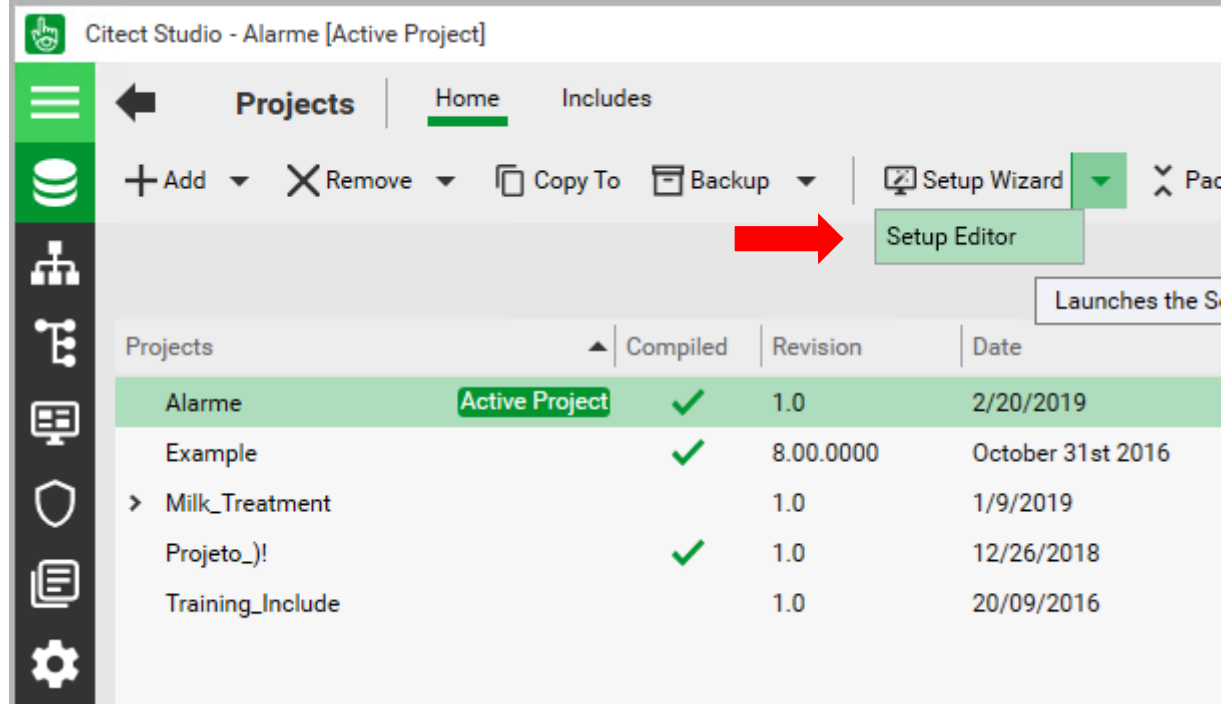

Ao lado do 'Setup Wizard' clique na seta, e selecione 'Setup Editor'

## 2. Localize a configuração MultiMonitors

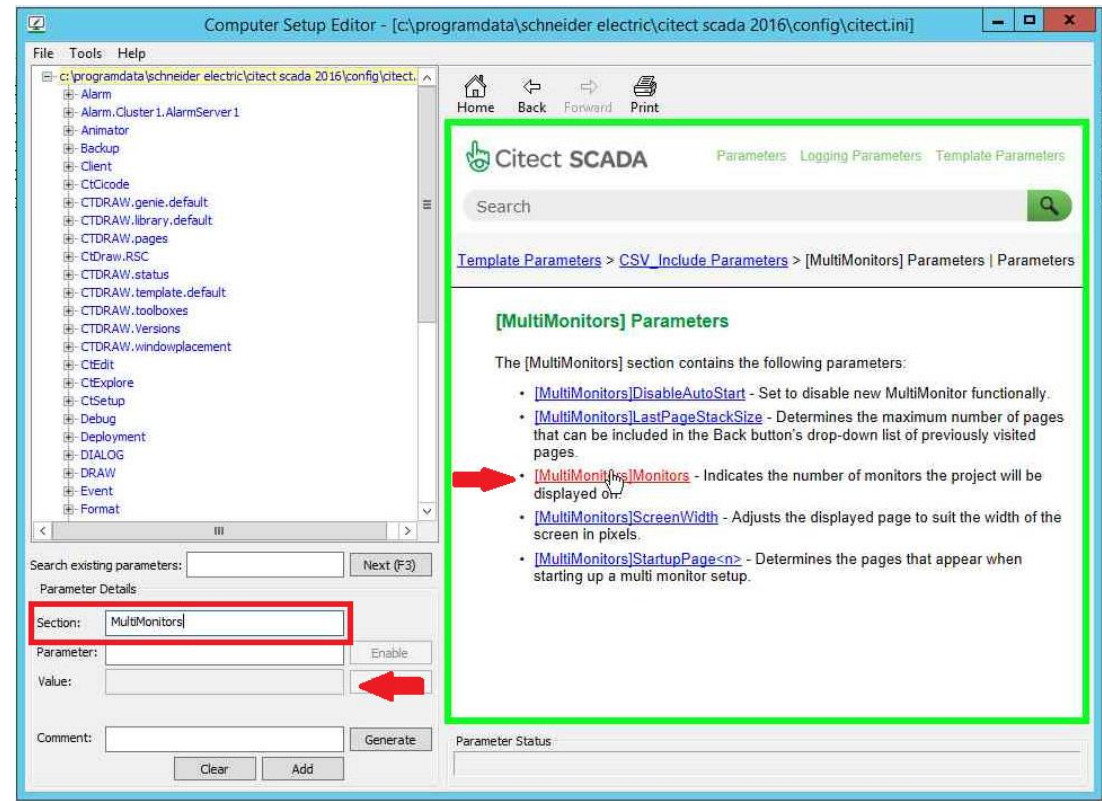

Digitar na aba Section > 'MultiMonitors' e depois Monitors

No campo value atribuir quantos monitores deseja adicionar.

Clicar em ADD

### 3. Altere as configurações

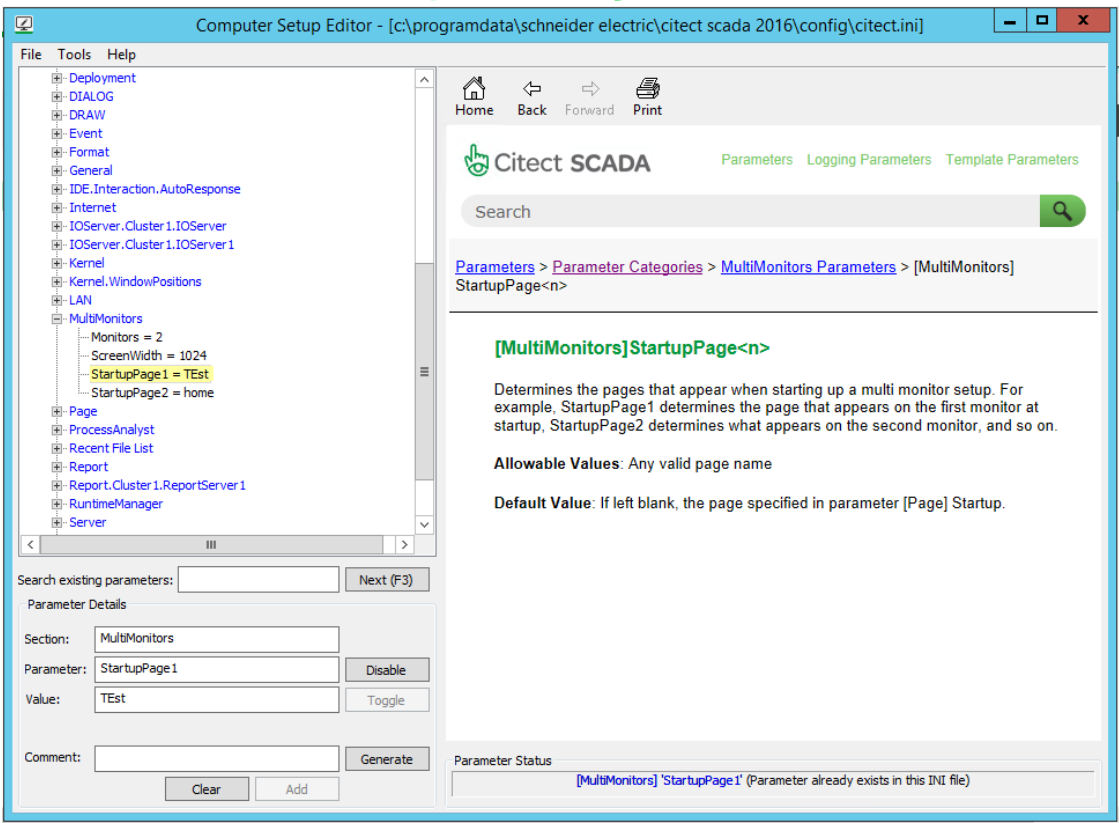

Insira a seção MultMonitors e nos parâmetros insira a estrutura StartupPagex (onde x é o número do monitor)

Em value, coloque á página em que o monitor em questão irá abrir.

## Avisos Importantes

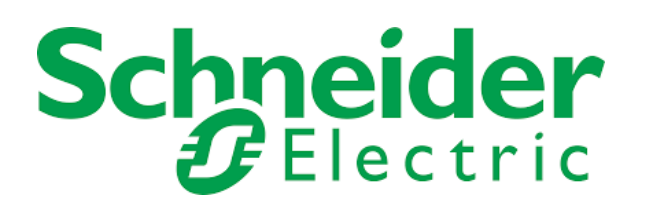

• Equipamentos elétricos devem ser instalados, operados e manuseados apenas por pessoas qualificadas.

• Uma pessoa qualificada é aquela que tem habilidades e conhecimentos relacionados com a construção, instalação e operação de equipamentos elétricos e recebeu treinamento adequado para reconhecer e evitar os perigos envolvidos.

• Nenhuma responsabilidade é assumida pela Schneider Electric por qualquer conseqüências decorrentes da utilização deste material.

•Todas as informações contidas neste documento estão corretas de acordo com o conhecimento do autor. Esta abordagem foi projetada e testada em condições de laboratório. O ambiente pode influenciar o comportamento de dispositivos eletrônicos e, portanto, o usuário assume toda a responsabilidade para aplicar as soluções apresentadas.

• Este documento está disponível no site <https://www.se.com/br/pt/>

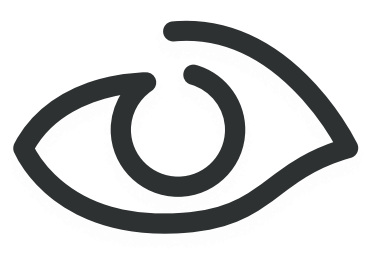

## AINDA ESTÁ COM DÚVIDAS ???

Entre em contato com o suporte técnico através dos canais abaixo

**E-mail**: ccc.br@se.com

**Telefones**: 0800 7289 110 ou (11) 4501-3434.

**Chat (Site Schneider)**: <https://www.se.com.br/pt/work/support/customer-care/contact-schneider-electric.jsp>

**Chat (MySEB App)**: <https://www.se.com.br/pt/work/support/myschneider-app/>

Consulte também a nossa base de conhecimentos: *<http://goo.gl/nVkvRM>*

Schneider<br>FElectric **= 100%** 

**Tecnologia** comprovada oferecida pela Schneider Electric e nossos parceiros

Conhecimento e experiência em suas aplicações especificas

Ação para atender suas necessidades e vencer desafios

Xperience Efficiency 2019